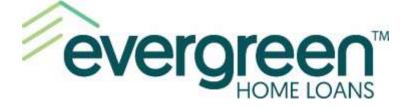

# 2021

# **Borrower Online Application Guide**

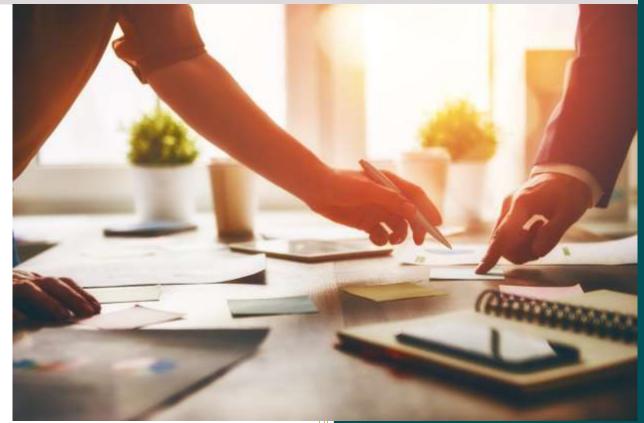

#### **Evergreen Home Loans**

15405 SE 37<sup>th</sup> Street, Suite 200, Bellevue, WA 98006 Toll Free (800) 459-5331 | Local (425) 974-8500 | Fax (425) 974-8599 www.evergreenhomeloans.com

© 2021 Evergreen Home Loans and Evergreen are the trademarks or registered trademarks of Evergreen Moneysource Mortgage Company<sup>®</sup> NMLS ID 3182. Trade/service marks are the property of Evergreen Home Loans. All rights reserved. Licensed under: Arizona Mortgage Banker 0910074; California Licensed by Department of Financial Protection and Innovation under the California Residential Mortgage Lending Act 4130291; Idaho Mortgage Broker/Lender MBL-3134; Nevada Mortgage Banker 3130; Nevada Mortgage Broker 4837; Licensed under the Oregon Consumer Finance Act ML-3213; Texas Department of Savings and Mortgage Lending Company License; Washington Consumer Loan Company CL-3182; Wyoming Mortgage Lender/Broker 3467.

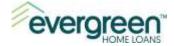

## **Table of Contents**

| Section 1: Introduction                                       |
|---------------------------------------------------------------|
| Section 2: Completing the Application – Gathering Information |
| Section 3: Getting Started                                    |
| Creating a Username and Password 3                            |
| Section 4: Navigating Through the Application                 |
| Section 5: Completing the Application                         |
| Loan Details7                                                 |
| Personal Information – My Loan Application8                   |
| Assets                                                        |
| Import Assets9                                                |
| Manual Asset Entry13                                          |
| Credit Authorization14                                        |
| eConsent14                                                    |
| Borrower Declarations and Borrower Demographic Information    |
| Summary16                                                     |
| Application Submission19                                      |
| Section 6: Borrower Portal                                    |
| Tasks Tab20                                                   |
| Uploads20                                                     |
| Section 7: eSigning Loan Disclosures                          |
| Opening Your Disclosures22                                    |
| Print & Sign Documents25                                      |
| eSign Documents26                                             |
| Review Documents                                              |
| Section 8: Username and Password Resets                       |
| Forgot Username                                               |
| Forgot Password                                               |

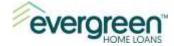

## Section 1: Introduction

Welcome to the Evergreen Home Loans Online Experience!

This guide will provide you with instructions regarding the Evergreen Home Loans secure online mortgage portal. Through this portal you can complete your online application, securely upload loan documentation, and eSign your loan disclosures. You may access the portal from your desktop computer, tablet or mobile device.

Once the mortgage application is completed and submitted, your Evergreen Mortgage Loan Officer will be notified. Throughout the application and loan process, you will receive automated emails regarding the status/stage of your loan application.

Let's get started!

## Section 2: Completing the Application – Gathering Information

The online application will ask for some personal information as well as whether you are looking to purchase or refinance. It's a good idea to gather this information ahead of time and below is a list of recommended items you will need:

- Personal information including your email address, social security number, and date of birth.
- Employment and income information including the most recent two-year work history. You will want to provide your employers name, position you hold, start/end dates and monthly income amount for each job.
- If you currently own a home, you will need the current mortgage payment amount including the amounts for hazard insurance, property taxes, and any HOA dues.
- Bank Account information including bank name, account number, and current balance.

## Section 3: Getting Started

Go to your Loan Officer's website (to be provided by your Loan Officer) and click the **Apply Now** button.

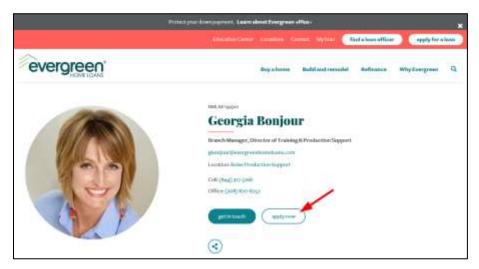

**Please Note**: If you do not have a link directly to your loan officer's website, go to <u>www.evergreenhomeoans.com</u>, click the **find a loan officer** link at the top right of the page, then

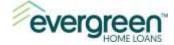

search for them by name. When you click their name, you will be taken to their website, where you can click the **Apply Now** button.

## **Creating a Username and Password**

Use the steps below to create a username and password. You will use this username throughout the loan process.

#### Step 1: Click the Create Account button

to setup your Username and Password.

|          | Log in                    |   |
|----------|---------------------------|---|
| Useman   | e                         |   |
| Passwor  | 4                         |   |
| -        | R.                        | ۲ |
| C Rem    | ember me                  |   |
|          | Log In                    |   |
| Forgot y | our username or password? |   |
| Don't ha | ve an account?            | / |
|          | Create Account            |   |

**Step 2**: Complete the fields as follows:

**First Name** – enter your first name as you would like it to appear on your loan.

Last Name – enter your last name as you would like it to appear on your loan.

**Email Address** – provide the email address where you wish to receive correspondence.

**Confirm Email Address** – retype your email address to verify.

**Phone Type** – click the dropdown arrow to select the type of phone number: either Cell or Home.

**Phone Number** – enter your phone number for the phone type selected.

| Create                  | an Account                                                             |
|-------------------------|------------------------------------------------------------------------|
|                         | ant to us. Help us protect your<br>ttting up a secure account for your |
| First Name *            |                                                                        |
|                         |                                                                        |
| Last Name *             |                                                                        |
| Email Address *         |                                                                        |
| Confirm Email Address * |                                                                        |
| Phone Type * Select One | Phone Number * xxxx-xxxx-xxxx                                          |

Training and Production Support

Last Updated: January 1, 2021

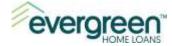

**Username** – this will be the sign-in name you use to access your application.

Password – must contain at least 8 characters, one lowercase letter, one uppercase character, one number, and one special character.

**Confirm Password** – retype your password again.

Once all fields are completed, click **Create Account**. You will receive an email to verify the account and to continue with the process.

| Password Requirements     Between 8 and 64 characters   At least one lowercase character  At least one uppercase character  At least one numeric character  At least one numeric character  Password *  Confirm Password *  Create Account  Already have an account?               |                                    |
|----------------------------------------------------------------------------------------------------|------------------------------------|
| <ul> <li>At least one lowercase character</li> <li>At least one uppercase character</li> <li>At least one special character</li> <li>At least one numeric character</li> <li>Password * <ul> <li>Confirm Password *</li> <li>Create Account</li> </ul> </li> <li>Cancel</li> </ul> | Password Requirements              |
| <ul> <li>At least one uppercase character</li> <li>At least one special character</li> <li>At least one numeric character</li> <li>Password * <ul> <li>Confirm Password *</li> <li>Create Account</li> </ul> </li> <li>Cancel</li> </ul>                                           | Between 8 and 64 characters        |
| • At least one special character • At least one numeric character Password *   Confirm Password *   Create Account                                                                                                    | • At least one lowercase character |
| • At least one numeric character Password * Confirm Password * Create Account Cancel                                                                                                    | • At least one uppercase character |
| Password * Confirm Password * Create Account Cancel                                                                                                    |                                    |
| Confirm Password * Create Account Cancel                                                                                                    | • At least one numeric character   |
| Confirm Password * Create Account Cancel                                                                                                    | Password *                         |
| Create Account<br>Cancel                                                                                                    | ۲                                  |
| Create Account<br>Cancel                                                                                                    |                                    |
| Cancel                                                                                                    | ٢                                  |
|                                                                                                    | Create Account                     |
| Already have an account?                                                                                                    | Cancel                             |
|                                                                                                    | Already have an account?           |
|                                                                                                    | ,                                  |
| Login                                                                                                    | Login                              |

**IMPORTANT:** The username you create will be associated with the name you enter in the first and last name fields. It's a good idea to jot down the username, first name and last name for future reference. If you are applying with a co-borrower, then the co-borrower will need to create a user account as well. Your Loan Officer or someone on the Loan Officer's team will let the additional borrower know when it's time to create an account.

Username \*

A message will display when you click the **Create Account** button.

| Verify Your Email Address                                             |
|-----------------------------------------------------------------------|
| A verification email has been sent to Irand@evergreenhomeloans.com    |
| Follow the instructions in the email to finish creating your account. |
| Didn't get an email? Send again                                       |
| Already verified? Login                                               |
|                                                                       |

**Step 4**: Navigate to your email and look for the email from Evergreen Home Loans. Check your spam or junk folder if you do not see the email in your inbox.

**Training and Production Support** 

Last Updated: January 1, 2021

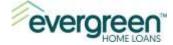

Step 5: Verify the account by clicking on the link in the body of the email. This will take you back to the logon screen where you can continue with your application.

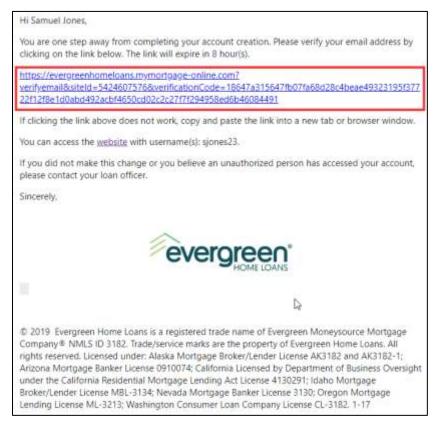

*Note:* The verification link expires after eight hours. If you click the link and it has already expired, the message below will appear. Click the **Send New Link** button to receive a new verification link.

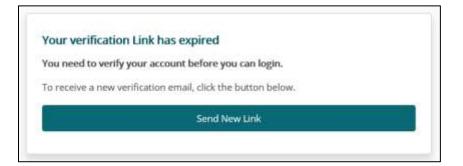

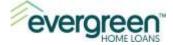

Step 6: To log in, enter the Username and Password you created, then click the Log In button.

| Log In                          |               |
|---------------------------------|---------------|
| Your account has been verified, | olease log in |
|                                 | picase ng in  |
| Username                        |               |
|                                 |               |
| Password                        | ۲             |
| Remember me                     | 1             |
| Log In 🚽                        |               |
| Forgot your username or passwo  | ord?          |
| Don't have an account?          |               |
| Create Accou                    | nt            |

## Section 4: Navigating Through the Application

Once you are logged in, you will have the option to start your application. Additional options will become available once your application is submitted.

To begin your application, click the **Start** button.

| ev   |                                                 |
|------|-------------------------------------------------|
| Home | Welcome Samuel! What would you like to work on? |
|      | DRAFT<br>Samuel Jones<br>Modified<br>5/21/2019  |

The system will walk you through the application input and will automatically save your information as you move through the various screens. You will want to provide as much information as possible before you move to the next screen.

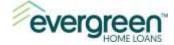

Required fields are highlighted with an asterisk (\*) and will need to be completed before you can move to the next screen. Any missing information will be displayed at the top of the screen and the field will display in red. Below is an example of how this will display.

| My Loan Application                                                       |                            |
|---------------------------------------------------------------------------|----------------------------|
| This page has one error     Estimated Parohane Price is a required field. |                            |
| Purpose of your Loan<br>Loan Purpose *                                    | -                          |
| Purchase a Home × -                                                       |                            |
| Estimated Purchase Price                                                  | Estimated Property Value ① |
| e this held in roughted                                                   |                            |

Use the **Save** and **Next** buttons at the bottom of the page to move to the next section of the application. You can use the **Back** button if you want to return to a prior screen.

You can log out at any time by clicking on your name in the upper right hand corner and selecting **Log Out**. Use the URL below to come back to the application at a later time:

https://evergreenhomeloans.mymortgage-online.com

**Note:** Always use the URL above to get back to your application. You do not want to use your Loan Officer's **Apply Now** link again, as this will create another application within your account.

## Section 5: Completing the Application

You are now ready to complete the loan application. Work your way through the application by filling in the information on each screen. When each screen is complete, click **Next** at the bottom right-hand side to continue.

Continue through the screens until you get to the **Summary** section. Below, we have highlighted the important items/details and have included some tips for clarification.

#### **Loan Details**

You will start on the **Loan Details** screen. As you make selections, you'll notice that the fields will change dynamically.

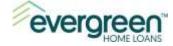

For example, when you choose **Purchase or Build a Home** for **Loan Purpose**, the fields will update to ask about the details of your home purchase.

| evergreen                                       |                                           |                          |
|-------------------------------------------------|-------------------------------------------|--------------------------|
| S Loan Details                                  | My Loan Application                       |                          |
| Personal Information     Employment will focume | Purpose of your Loan<br>Loan Purpose*     | /                        |
| Coponies                                        | Purchase or Build a Home                  | × .                      |
| Assets                                          | Purchase or thald a Home                  | Estimated Property Value |
| Crudit Authorization                            | No Cash-Out Refinance or Home Improvement | 1                        |
| (Consent                                        | Down Payment Amount                       | Down Payment Percentage  |
| Declanders                                      | 1<br>Your Restor's Name (if applicable)   |                          |
| 🗄 Summary                                       | Suze Smith                                |                          |
|                                                 | Realtor Company                           |                          |
|                                                 | Smith Real Estate Company                 |                          |

When you have completed this screen, scroll down and click **Next** to continue.

Continue to complete the screens and click Next when each screen is complete.

#### **Personal Information – My Loan Application**

This section is asking for information specific to each borrower. After entering the information for the primary borrower, you will have the opportunity to review our privacy policy. To view the policy, click the words **Privacy Policy**.

When you are ready to continue, click the checkbox to the left. This is a required field in order to continue.

| Borrower                |                                                                                                    |                                                                                                    |                  |                                                                                                    |             |               |
|-------------------------|----------------------------------------------------------------------------------------------------|----------------------------------------------------------------------------------------------------|------------------|----------------------------------------------------------------------------------------------------|-------------|---------------|
| Frit Name*              | Middle Nam                                                                                                    | e                                                                                                    | Lest Narrye*     |                                                                                                    | Suffix      |               |
| Samuel                  |                                                                                                    |                                                                                                    | Janes            | ]                                                                                                    | Select One  |               |
| Email*                  |                                                                                                    |                                                                                                    | Date of Birth*   |                                                                                                    |             | MATERITY      |
| sjones13@gmail.com      |                                                                                                    |                                                                                                    | 07/23/1988       |                                                                                                    |             | Ð             |
| Social Security Number* | 1003-06-060                                                                                                    | Marital Status                                                                                                    |                  | Number of I                                                                                                    | lependents" | 18.0.1        |
| X000000000XX            | and the second second se | A Second second s | 100 C            | and the second second sec |             |               |
| Age of Dependents       |                                                                                                    | Mattied                                                                                                    | ×                | 1                                                                                                    |             |               |
| ige of Dependents       |                                                                                                    | Manied                                                                                                    | Primary Phone *1 | 1                                                                                                    |             | 1001.000-2000 |
|                         |                                                                                                    |                                                                                                    | 54               | 1                                                                                                    |             | 1001-005-2000 |
| Age of Dependents       | od the terms of die Privac                                                                                                    | 00100.000                                                                                                    | Primary Phone *1 | 1                                                                                                    | Suffix      | 2003-0000     |

Training and Production Support

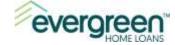

If there is a co-borrower on the application, then enter their information and click **Next** to continue.

Continue with the application until you get to the **Assets** section.

#### Assets

The Asset section allows you to enter your bank account information and any additional properties that you own.

The **Import Assets** option provides you with a secure way to link your bank accounts directly to the application. Unlike the traditional way of providing bank statements, this method allows Evergreen Home Loans to retrieve your statements through a secure portal. You will need to be registered for online banking with your financial institution in order to use this method.

The **Manual Asset Entry** option allows you to type in your bank account and additional properties directly into the application.

When ready, click one of the **Add Asset buttons**. If you select the **Manual Asset Entry** option, skip the next section below and go to the Manual Asset Entry section of this document.

| evergreen.                                                    |                                                                                                    |
|---------------------------------------------------------------|----------------------------------------------------------------------------------------------------|
| <ul> <li>Loss Debats</li> <li>Personal information</li> </ul> | My Loan Application                                                                                                    |
| Employment and income                                         | Assiets - entire your back accounts and real estate owned<br>Plass importyper estats. Fyou are not still to import, plasse and them wanyally |
| C Expenses                                                    | Import Avoids                                                                                                    |
| âi Ann                                                        | Import assess with the Abil Asset Burlon.                                                                                                    |
| Credit Automation                                             |                                                                                                    |
| J uconset                                                     | Manual Asset \$109y                                                                                                    |
| Contemporer                                                   | Add assets manually with the Add Asset patton."                                                                                              |

#### **Import Assets**

To link your bank accounts to the application, click **Add Assets** to the right of the words **Import Assets**.

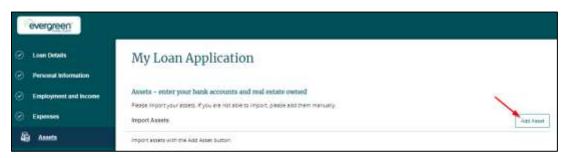

Review the **Asset Verification Authorization** on the screen and click the checkbox next to the consent message. When ready, click Next at the bottom right hand corner to Continue.

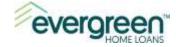

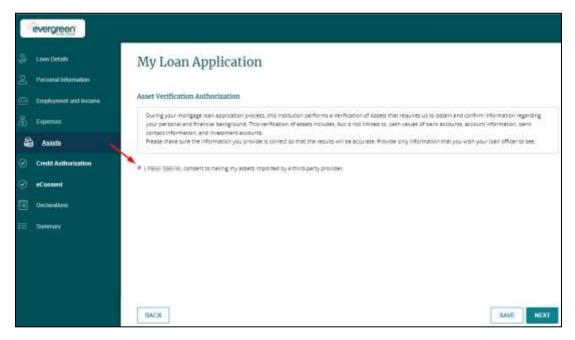

Choose your financial institution by clicking the **Banks Logo** or enter your bank name in the **Search by name**... field.

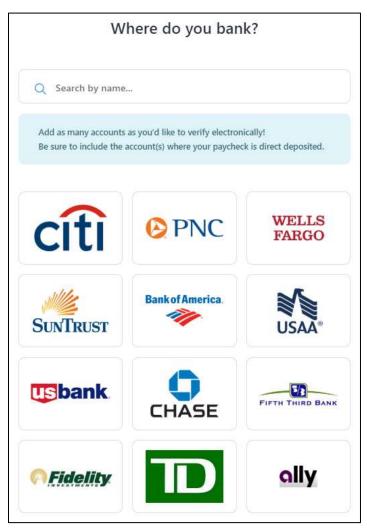

Training and Production Support

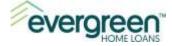

Now that you have selected your financial institution, follow the steps below:

**Step 1:** Enter your online banking credentials.

When ready, click **Submit** to link your bank account to the loan application.

| evergreen |   |  |
|-----------|---|--|
| Ally Bank |   |  |
| Username  | 8 |  |
| Password  | ê |  |
| SUBMIT    |   |  |

Step 2: AccountChek willauthorize the connection toyour financial institution.You will see updated statusinformation as theconnection is beingestablished.This process will take a few

minutes.

| evergreen             |  |
|-----------------------|--|
| Ally Bank             |  |
| VERIFYING CREDENTIALS |  |

**Step 3**: A list of your accounts at that financial institution will display. Check the box next to the account(s) you would like to share with Evergreen Home Loans.

|                             |                                                                                             | evergreen |                 |        |
|-----------------------------|---------------------------------------------------------------------------------------------|-----------|-----------------|--------|
| Accounts<br>Choose at least | one account to share.                                                                       |           | Shared Accounts | 0      |
|                             | HER ACCOUNT                                                                                 | +         | Shared Balances | \$0.00 |
| Ally Bank                   | Interest Checking #1077471025<br>\$374.95<br>Online Savings Account #2186366338<br>\$100.01 |           | Provide la de   | HARE   |

Training and Production Support

Last Updated: January 1, 2021

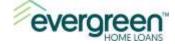

**Step 4**: Use the **Add Another Account** option to link additional bank accounts to the application.

|           |                                                | evergreen |                 |          |
|-----------|------------------------------------------------|-----------|-----------------|----------|
| Accounts  |                                                |           | Shared Accounts | 2        |
| ADD ANOTH | ER ACCOUNT                                     | +         | Shared Balances | \$474.96 |
| Ally Bank | Interest Checking #1077471025<br>\$374.95      |           | FINISH &        | SHARE    |
|           | Online Savings Account #2186366338<br>\$100.01 |           |                 |          |

Step 5: After linking all banks and selecting the desired account(s), click Finish & Share.

|           |                                                | evergreen |                 |          |
|-----------|------------------------------------------------|-----------|-----------------|----------|
| Accounts  | 2 accounts.                                    |           | Shared Accounts | 2        |
| ADD ANOTH | IER ACCOUNT                                    | +         | Shared Balances | \$474.96 |
| Ally Bank | Interest Checking #1077471025<br>\$374.95      | 0         | FINISH &        | SHARE    |
|           | Online Savings Account #2186366338<br>\$100.01 |           |                 |          |

**Step 6**: You will be taken back to the application. A message will display indicating that the asset information is being retrieved. You can continue with the remainder of the application while this is processing.

| Evergreen Home Loans                                                                | 0 | Walling for assets.<br>While all wedge for your assets, but you can be<br>working four reasons an entit when hey're teel<br>and then you can submit your application. | 1 |
|-------------------------------------------------------------------------------------|---|----------------------------------------------------------------------------------------------------|---|
| Assets - enter your bank accounts and real estate owned                             |   |                                                                                                    |   |
| Please import your assets. If you are not able to import, please add them manually. |   |                                                                                                    |   |
| Import Assets                                                                       |   |                                                                                                    |   |
| Retrieving essets                                                                   |   |                                                                                                    |   |

Your contact at Evergreen Home Loans will receive notification that your asset accounts have been verified once the loan application is submitted.

Please contact your Loan Officer with any questions about the asset enrollment process.

For technical assistance regarding AccountChek, please contact AccountChek Customer Support at <u>helpdesk@accountchek.com</u> or call (800)-225-9498. Customer Support hours are 9am-6pm Eastern Time, Monday-Friday.

Follow the instructions in the next section if you have additional assets to manually add to the application or if you own additional properties that you want to add.

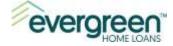

#### Manual Asset Entry

Select a choice from the **Select Type of Asset** dropdown to start your entry. To add an existing property that you already own, select the **Real Estate Owned** option.

Additional fields will display and will allow you to enter the bank account or the additional property information.

| evergreen.                                              |                                                                                                    |              |
|---------------------------------------------------------|----------------------------------------------------------------------------------------------------|--------------|
| 😓 Laun Delaki<br>🚊 Persand Internation                  | My Loan Application                                                                                                    |              |
| E Department and Process                                | Assets - enter your hank accounts and toal estate owned.<br>Nexus import your assets. Pyou are not allo to import, please approximation,<br>Impart Assets | [            |
| <ul> <li>Assets</li> <li>Creek Authoritation</li> </ul> | Import assess with the Aast Asset burnor.                                                                                                    |              |
| () eConnell                                             | Manual Assort Entry                                                                                                    | Arget Passad |
| Destentions                                             | - Assert #1                                                                                                    | Recave       |
|                                                         | Comm deparation names contract<br>Connecting Account<br>Office<br>Weekey Machaet Pand                                                                     | ĺ            |
|                                                         | Net Proceeds from Real Databa Pareta                                                                                                    | SAVE NEXT    |

To add additional assets, click the Add Asset button.

| evergreen               |                                                                                                    |                |
|-------------------------|----------------------------------------------------------------------------------------------------|----------------|
| - Las (cint             | My Loan Application                                                                                                    |                |
| E Department and Income | Assets - entert your bank accounts and real estate owned<br>Plate Heart your speed. Typo are not also to moon, prese cell them manually |                |
| di tum                  | Import Aquaity                                                                                                    | 100.000        |
| a and                   | import ellers with the add laser nuttin.                                                                                                |                |
| Credt Authorization     |                                                                                                    |                |
| 🕑 et maint :            | Manual Asset Entry                                                                                                    | Autor A Series |
| Destandens              | - Checking Assessed                                                                                                    | Rentaria       |
| E Renting               | Seen: Type CP Annal<br>Discharg Account                                                                                                 | * •            |

Review the information and click **Next** when you are ready to continue.

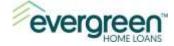

## **Credit Authorization**

This section provides you with the opportunity to authorize Evergreen Home Loans to run a credit check. Review the information on the screen and select either **Yes** or **No**. When you are ready to continue, click **Next**.

| My Loan Application                                              |                                                                                                    |
|------------------------------------------------------------------|----------------------------------------------------------------------------------------------------|
| Снендая Кау Волдная                                              |                                                                                                    |
| to obtain and confirm information regarding you                  | application process, this institution performs a Credit Check that requires us<br>r personal and financial background. This Credit Check includes, but is not<br>lents, current and past employers, current deposit accounts, current and past<br>d/or rental history.<br>Co-boroser Name Idupley only - do not charge! |
| Samuel M Jones                                                   | Rachel Jones                                                                                                    |
| Do you consent for us to run a credit check?"<br>Yes: No<br>BACK | MAVE HENT                                                                                                    |

#### eConsent

We are required to provide you with certain documentation throughout the loan process. This documentation can either be sent electronically or in paper form. If you choose to receive your documentation electronically, then you will use this secure borrower portal to receive and view the documentation.

The purpose of the **eConsent** is to obtain your authorization to receive the documentation electronically.

- If you wish to receive your documentation electronically, click I Agree.
- If you wish to receive your documentation in paper form, click I do not Agree.

After you have made a selection, click **Next**. If there is a co-borrower, then an additional screen will appear for the co-borrower to make their selection.

| My Loan Application                                                                                                    |       |
|----------------------------------------------------------------------------------------------------|-------|
| eConsent                                                                                                    |       |
| 1.484                                                                                                    |       |
| Sarcusi Jones 1                                                                                                    | K -   |
| You van agree, disagree at skip the eCocent agreement below.                                                                                                    |       |
| Your Consent To Do Business Electronically (the eDisclosure Agreement)                                                                                                    | ~     |
| The mark for which you are applying inverses various decleasives, records, and documents ("Loan Documents"), including this eDecleasive Agreement. The purpose of this eDecleasive Agreement is to obtain 'Your canneed in native control Loan Documents from the in apple from With Your canneed to walk to sign and admitted these Loan Documents electronically, rather than no paper.                                                                                                    | ***   |
| Define two cars engage in this formation electronically, it is important that you elementated Your taplet and responsibilities. Provide must like Advanting and affect Your connect to constant taplet, and responsibilities and the Advanting and affect to constant taplet, and Your's must be been explicitly. The propose of the advantiant of your provide a sector scale of the taplet advanting taplet and taplet and 'You's 'must be been exercised to the taplet advanting taplet and taplet advanting taplet advanting taplet advanting taplet advanting taplet advanting taplet advanting taplet advanting to advanting taplet advanting taplet advanting to advanting taplet advanting taplet advanting tadvanting taplet advanting taplet advanting | int F |
| YOUR COMMENT                                                                                                    |       |
| • Your conserve to pack taken in the measurable electronically will apply the all contribucework for the applicates taken for adult You are applying. If You provide Your conserve by delaying the append taken all the context of the page. We will constant the observe taken of the excellence of the page. We will constant take observe taken of the excellence of the page. We will constant take observe taken of the excellence of the page. We will constant take observe taken of the excellence of the page. We will constant take observe taken of the excellence of the page. We will constant take observe taken of the excellence of the page. We will constant take observe taken of the excellence of the page. We will constant take observe taken of the excellence of the page. We will constant take observe taken of the excellence of the page. We will constant take observe taken of the excellence of the page. We will constant take observe taken of the excellence of the page. We will constant take observe taken of the excellence of the page. We will constant taken of the excellence of the page. We will constant take observe taken of the excellence of the page. We will constant take observe taken of the excellence of the page. We will constant take observe taken of the excellence of the page. We will constant take observe taken of the excellence of the page. The excellence of the excellence of the excellence    | a)    |
| * If a discussion with which is Your how is not available in discriming form, a paper stray will be possible for You find of strange                                                                                                    |       |
| <ul> <li>Conducting that Assessed in solution solution shall be a patient. If You characterize a couply receipt of sOlutionarus, paper Low Documents will be trained to You.</li> <li>If You do not consold the paper logies of the Loan Documents electromacule, of You subsequently will draw research to a solution of the paper logies.</li> <li>If You do not consold the paper logies of the Loan Documents electromacule, of You subsequently will draw research to a solution of the paper logies.</li> </ul>                                                                                                    | ~ ~   |
| T Agree 1 do not Agree                                                                                                    | EXT   |

Training and Production Support

Last Updated: January 1, 2021

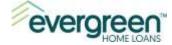

## **Borrower Declarations and Borrower Demographic Information**

Answer each question by clicking either **Yes** or **No**, then click **Next** to continue. If there is a coborrower, then the next screen will display the same questions for the co-borrower.

| forrower Declarations                                                                                                    |     |    |
|----------------------------------------------------------------------------------------------------|-----|----|
| a. Are there any outstanding judgements against you?                                                                                                  | Yes | No |
| b. Have you been declared bankingt within the pate 7 years?                                                                                           | Yes | NO |
| c. Have you had property foreclosed upon or given title or dead in lieu thereof in the last 7 years?                                                  | Yes | No |
| d. Are you a party to a lawsuit?                                                                                                    | Ves | No |
| a. Have you directly or indirectly been obligated on any low which resulted in foreclasure, transfer of title in<br>law of foreclasure, or judgement? | Yes | No |
| f. Are you presently delinquent or in defould on any. Federal debt or any other loan, mongage, financial<br>ubligation, bond or loan guarantee?       | Yes | NO |
| g. Are you obligated to pay almony, child support, or separate maintenance?                                                                           | Yes | No |
| h. Is any part of the down payment borrowes?                                                                                                    | Ves | No |
| <ol> <li>Are you a co-maker or endorser on a note?</li> </ol>                                                                                         | Yes | No |
| j. Are you e V.S. attuen?                                                                                                    | Yes | No |
| k. Are you a permanent readent allen?                                                                                                    | Yes | No |
| I. Do you intend to occupy the property as your primary residence?                                                                                    | Yes | No |
| or the Declarations section, you are required to explain any "Yes" answers to questions a through i.                                                  |     |    |

Answer each section on the demographic page and when ready, click **Next**. If applicable, the coborrower will be asked the same information on the next screen.

| My Loan Applie                                                                                                    | cation                                                                                                    |                                                                                                    |
|----------------------------------------------------------------------------------------------------|----------------------------------------------------------------------------------------------------|----------------------------------------------------------------------------------------------------|
| Borrower Demographic Inf                                                                                                    | ormation                                                                                                    |                                                                                                    |
| being fulfilled. For residential montg<br>monitor our compliance with equal<br>encouraged to do so. You may selec<br>discriminate on the books of this will<br>application in periodi. Federal regul. | sge lending. Federal low requires that we ask applicants<br>mede apportunity, fair housing, and home mortgage dis<br>to ne or more designations for "ethnicity" and one or mo<br>mission, or on whether you choose is provide a. Howe<br>them injuries us to note your ethnicity, and near on | why and that the housing needs of communities and neighborhoods are<br>for their demographic information (edhnicity, see, and race) in order to<br>dotter to dotter the state of the state of the state of the state of the<br>re-designations for Thace." The low provides that we may not<br>ex. If you those not to provide the information and you have made this<br>the basis of initial observation or summark. The law also provides that<br>pleasant, if you do not with to provide torms or all of this information. |
| Ethnicity - Check one or more                                                                                                    |                                                                                                    |                                                                                                    |
| Hispenic or Latino                                                                                                    |                                                                                                    |                                                                                                    |
| Mesican                                                                                                    | 🗆 Puerto Rican                                                                                                    | 🖸 Cutran                                                                                                    |
| Other Hispanic or Latino - Emer C                                                                                                    | higin                                                                                                    |                                                                                                    |
| For example: Argentinear, Columbi                                                                                                    | m, Duminican, Nicaraguan, Salvedoran, Speniarit, and so                                                                                                    | 0%                                                                                                    |
| Not Hispanic or Latino                                                                                                    |                                                                                                    |                                                                                                    |
| 🗆 ) do not wish to provide this infor                                                                                                    | mation.                                                                                                    |                                                                                                    |
|                                                                                                    |                                                                                                    |                                                                                                    |
| Race - Check one or more                                                                                                    |                                                                                                    |                                                                                                    |
| Race - Check one or more                                                                                                    |                                                                                                    |                                                                                                    |

Training and Production Support

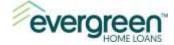

## Summary

From here, you can review your application and identify any missing information. A red exclamation icon <sup>(1)</sup> will display next to any section that is missing required information. Click the section name to jump to that section within the application. Complete any missing information and then return to the **Summary** section.

You can also use the **Edit** buttons to the right if you would like to easily review and jump to that section.

|   | evergreen             |                                                                                             |    | Q<br>Is   |
|---|-----------------------|---------------------------------------------------------------------------------------------|----|-----------|
| 3 | Lown Details          | My Loan Application                                                                         |    |           |
| 9 | Personal Information  |                                                                                             |    |           |
| ۲ | Employment and Income | Summary                                                                                     |    | Expand A4 |
| 3 | Expenses              | Loan Details                                                                                |    | Edt       |
| 0 | Assets                | Purgiose of your Loan<br>Property Details                                                   | Dr |           |
| ۲ | Credit Authorization  |                                                                                             |    |           |
| 闼 | •Consert              | Personal Information                                                                        |    | Eile a    |
|   | Declarations          | Screwer @ feesand<br>Co-Barrower                                                            |    |           |
| 3 | Summary               | Barrower Residential Address<br>Barrower Meiling Address<br>Gr-Bonrower Residential Address |    |           |

When you are ready and your application is complete, click the **Summary** section name to take you to that screen.

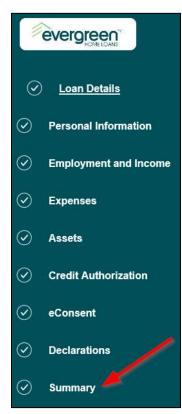

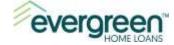

If you are applying on your own with no co-borrower and you are ready to submit your application, click the **Submit** button. You can then proceed to the <u>Application Submission</u> section of this guide.

| Credit Authorization                                                                                                    |      |
|----------------------------------------------------------------------------------------------------|------|
| Credit Authorization: During your mortgage loan application process. this institution performs a Credit Check that requires<br>amployers, current deposit accounts, current and past communer credit accounts, and your mortgage and/or rental history |      |
| eConsent                                                                                                    |      |
| Declarations                                                                                                    |      |
| Burrower Declaratione<br>Borrower Demographic Information                                                                                                    |      |
|                                                                                                    |      |
| BACK                                                                                                    | SAVE |

If you are applying with a co-borrower, you will need to complete one additional step. Click **Next** at the bottom of the **Summary** screen.

| Credit Authorization                                                                                                    | 3 of 3 answared  |
|----------------------------------------------------------------------------------------------------|------------------|
| Credit Authoritzation: During your mortgage loan application process, this institution performs a Credit Check that requires us to obtain and confirm in<br>number of dependents, current and past employers, current deposit accounts, current and past consume credit accounts, and your mortgage and/or |                  |
| eConsent                                                                                                    |                  |
| Declarations                                                                                                    | 0 of 90 answered |
| Borower Declarations<br>Co-Econower Declarations                                                                                                    |                  |
| Borrower Demographic Information                                                                                                    |                  |
| Co-Borrowir Demographic Information                                                                                                    |                  |
|                                                                                                    |                  |
|                                                                                                    |                  |
| BACK                                                                                                    | SAVE NEXT        |

All borrowers on the application will need a username & password in order to access the portal at a later time. At this point, only the borrower that created the username in the **Getting Started** section above has an account. On this screen, you will tie the created username and the borrower together.

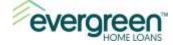

In the example below, Samuel Jones would be selected since the initial logon was created for Samuel.

| My Loan Application                                      |      |
|----------------------------------------------------------|------|
| Account Owner                                            |      |
| You're logged in to an account with username samjones13. |      |
| Whose account is this?                                   |      |
| Samuel Jones (Primary)                                   |      |
| O Rachel Jones                                           |      |
| BACK                                                     | SAVE |

**Note**: You may need to link the user account to the 2<sup>nd</sup> borrower; if applicable. For example, if Rachel had created the initial user account and completed the application, then the radio button next to Rachel's name would be selected (see example screen shot below).

This is an important step as it ties the username to the borrower on the application. The additional borrower will need to create their own account at some point. They will receive an email from us when it's time to do so. There is nothing they need to do at this point.

| My Loan Application                                    |  |
|--------------------------------------------------------|--|
| Account Owner                                          |  |
| You're logged in to an account with username rjones23. |  |
| Whose account is this?                                 |  |
| Samuel Jones (Primary)                                 |  |
| Rachel Jones                                           |  |
|                                                        |  |

Click the **radio button** next to the name that should be linked to the username. When ready, click **Submit** to submit your application.

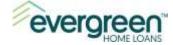

## **Application Submission**

Upon submission, a confirmation message will appear. In addition, you will receive a confirmation email that your application has been submitted. The email will also contain a link that you may use to get back into the Borrower Portal going forward.

The co-borrower will receive an email as well. Samples of these emails are below.

#### Primary borrower email:

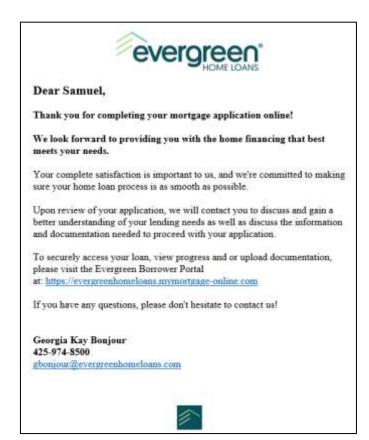

Co-borrower email:

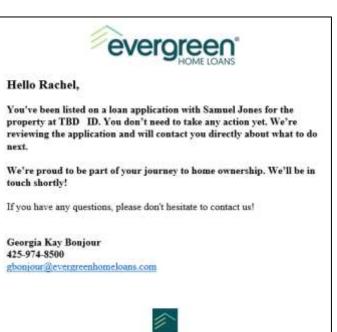

Training and Production Support

Last Updated: January 1, 2021

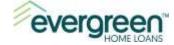

Use the **Go to Your Borrower Portal** button if you are ready to submit documentation for your loan.

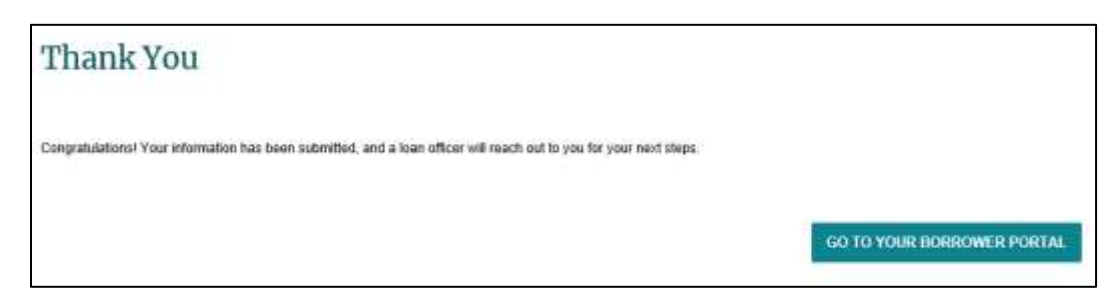

## Section 6: Borrower Portal

The Borrower Portal will allow you to manage your choice about eConsent and to securely upload documentation to your loan file, such as paystubs and bank statements. This will also be the place where you will access your loan disclosures when they are ready for your review.

Once you log out of the portal, you can return to the portal to upload documentation. Use the link below to return to the portal:

#### https://evergreenhomeloans.mymortgage-online.com/

**Note**: When loan disclosures are ready to be eSigned, you will receive an email from us. Please use the link in the email to access the portal for eSigning rather than the link above. For further instructions on eSigning, please navigate to the <u>eSigning Loan Disclosures</u> section in this manual.

#### Tasks Tab

You will be taken to the tasks tab when you first enter the Borrower Portal. It's here that you can review your consent to receive documents electronically (eConsent). Click the **Update Electronic Consent** if you would like to review or change your selection.

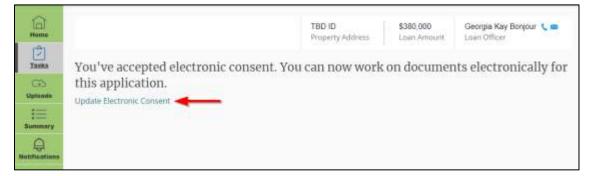

#### Uploads

You can use the **Uploads** tab to securely upload documentation to your loan file. Before you begin, you will need to save the documents on your computer or tablet. Click **Upload** when you are ready.

Note: The documents must be in one of the following formats: .pdf, .doc, .docx, .txt, .tif, .jpg, .emf or .xps. Also, the file size is limited to 15 MB's or less.

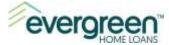

| (a) (a)                 |           | TBO IO<br>Property Address | \$390.000<br>Loan Amount | Georgia Key Bonjour 🔪 📾<br>Lean Officer |
|-------------------------|-----------|----------------------------|--------------------------|-----------------------------------------|
| Tentre<br>GD<br>Valente |           |                            |                          | Upload                                  |
| III III                 | File Name | Upload Date                |                          |                                         |
| Notifications           |           |                            |                          |                                         |
|                         |           | No Files Uploaded          |                          |                                         |

Browse and locate the documentation from the **Choose File to Upload** screen. Select the files and click **Open**.

**TIP:** You can select multiple files by holding the Ctrl key down and clicking on each document.

| Choose File to Upl |            |                                     |                           |              |     | and the second |          |         | -  |
|--------------------|------------|-------------------------------------|---------------------------|--------------|-----|----------------|----------|---------|----|
| T I                |            | a characterization in particular p  | Coplins R. : See          |              | ~ ( | 9 Search Temp  |          |         | 1  |
| Diganize * Ne      | s folder   |                                     |                           |              |     |                | 10.0     | 13      |    |
|                    | N          | ime.                                | Date ropdified            | Type         | 504 |                |          |         |    |
| · Quick access     | 1          | April Bank Statement                | MA 10// 10// 15/2         | PDF Document |     | 12.43          |          |         |    |
| G OneDrive         | 1          | Rachel Payntuls                     | School and a second state | POF Durament |     | 12.48          |          |         |    |
| This PC            | - 1        | Sem Payvtulz                        | 9/25/2019 9:00 AM         | POF Document |     | 12.43          |          |         |    |
|                    |            |                                     |                           |              | 1   |                |          |         |    |
|                    |            |                                     |                           |              |     | - X            |          |         |    |
|                    | File name: | "Sam Paystub" "April Bank Statement | "Rachel Paystub"          |              |     | - Custum Files | ("adt".d | st;*.db | É. |

When you are ready, click **Upload**.

| , jpg, emf or spa format and up to 15 | ME       |
|---------------------------------------|----------|
| 11.77 KB                              | 0        |
| кв                                    | G        |
| 8                                     | 0        |
| Upload                                |          |
|                                       | 11.77 КВ |

When done, click 'x' at the top to close the upload window. You will receive a confirmation message that the files were uploaded successfully.

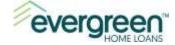

## Section 7: eSigning Loan Disclosures

During the loan process, you may receive documents from us electronically. You can use the borrower portal to eSign these documents as they are received. We will notify you by email when the documents are ready to be eSigned.

Instructions for opening, reviewing and eSigning your electronic disclosures are below. If you have any questions during the process, please contact your Loan Officer.

#### **Opening Your Disclosures**

You will be notified via email when your loan disclosures are ready for eSigning. In your email box, locate and open the email from Evergreen Home Loans. The subject line of the email will read, **Electronic Loan Document Request**.

**Important**: If there is a co-borrower on the loan, a separate email notification will be sent to them. Make sure each borrower locates and uses the email which is addressed to them. For example, Samuel Jones would use the link in the body of the email addressed to him (see screen shot below). Other borrowers, on the same loan as Samuel, should not use this link. They will want to locate their email and use the link in the email that is addressed to them.

Once you have located your email, click the link in the body of the email.

|         | Fn 6/7/2019 12:59 #M                                                                                                    |
|---------|----------------------------------------------------------------------------------------------------|
| U       | Karen Robinson <krobinson@evergreenhomeloans.com< th=""></krobinson@evergreenhomeloans.com<>                                                                                                    |
|         | Electronic Loan Document Request                                                                                                    |
| Case    |                                                                                                    |
| Dear \$ | Samuel Jones,                                                                                                    |
| for you | an disclosures associated with your Evergreen Home Loans Mortgage application are ready<br>ar review and electronic consent/signature. Your documents can be accessed from the<br>password protected portal located on Evergreen's website. |
|         | iew, electronically sign, and return the required documents please refer to the instructions<br>ed below.                                                                                                    |
|         | porrower must establish their own account using their first / last name and email address.<br>ted on the loan application in order to login, view and sign your documents.                                                                  |
|         | have not yet established your user account, please follow the instructions to do so after<br>g the link in Step 1.                                                                                                    |
| Step    | 1: Log In and Open Your Document Package                                                                                                    |
|         | Samuel Jones Click here to open your document package                                                                                                    |
| ٠       | Enter your user ID and password to log in (or click the Create Account button to create:<br>your account if you have not yet done so).                                                                                                    |
| ٠       | eConsent: If you have not yet consented to receive electronic disclosures, you will be<br>prompted to do so before you are able to see your document package.                                                                               |
|         | Authorization Code: When prompted, enter the Authorization code to open your document                                                                                                    |
|         | package - your code is the last 4 digits of your social security number.                                                                                                    |
|         | Note: A maximum of 5 attempts are allowed to correctly enter the authorization code before                                                                                                    |
|         | this disclosure package becomes locked. If you have unsuccessfully attempted 3 times -<br>Stop - then contact your loan officer for assistance.                                                                                             |

When you get to the Log In screen, you may need to create an account if you have never signed in previously.

Training and Production Support

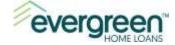

If there is a co-borrower on the loan, they may need to create an account at this point. Each borrower on the loan will have their own username and password. A username is created for a specific individual and cannot be shared with another borrower on the same loan.

If you have previously entered the borrower portal or created a username during the application process, then enter your Username and password to Log In to the borrower portal.

| Log In                            |
|-----------------------------------|
| Username                          |
| Password                          |
| Log In                            |
| Forgot your username or password? |
| Don't have an account?            |
| Create Account                    |

*If you have never created a username and password*, click Create Account.

For additional instructions on how to create an account, navigate to the <u>Creating a</u> <u>Username and Password</u> section of this manual. Then, return here to continue with the eSigning process.

| Log In                            |
|-----------------------------------|
| Username                          |
|                                   |
| Password                          |
| ۲                                 |
| Remember me                       |
| Log In                            |
| Forgot your username or password? |
| Don't have an account?            |
| Create Account                    |
|                                   |

The Authentication Code will be the last four digits of your social security number. Enter the number and click **Send**.

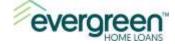

Note: A maximum of 5 attempts are allowed to correctly enter the authorization code before the disclosure package becomes locked. If you are unable to successfully enter the authorization code after 3 attempts, then stop and contact your Loan Officer.

| eve | ergreen |                                                                                       |
|-----|---------|---------------------------------------------------------------------------------------|
|     |         | Enter Your Authentication Code<br>Enter the code you received from your Loan Officer. |
|     | 6       | Don't have a code? Please contact your Loan Officer.                                  |
|     |         | Send                                                                                  |

On the Welcome screen, click **Complete Tasks** to see the tasks you need to complete.

| Home | Welcome S                                                                                                    | amuel! What would you like to work on?                                                          |
|------|----------------------------------------------------------------------------------------------------|-------------------------------------------------------------------------------------------------|
|      | Samuel Jor<br>Amount<br>\$270,000<br>Purpose<br>Purchase<br>Loan Type<br>Conventional<br>Modified<br>8/7/2019 | SUBMITTED<br>Nes<br>Address<br>1000 Main Street<br>Bolse ID 83702<br>Coborrower<br>Rachel Jones |
|      | СОМЕ                                                                                                    | PLETE TASKS                                                                                     |

The pending task list will display. In the example below, there are 3 things to be completed -Print & Sign Documents, e-Sign Documents and Review Documents. Click **View List** to continue.

| Cane Cala Gant III armary | Hi Samuel! Here are the tasks you need to complete for your loan application.<br>Change Electronic Consent<br>PENDING COMPLETED |
|---------------------------|----------------------------------------------------------------------------------------------------|
| Rolifications             | Taisk List 1<br>Assigned 6/7/2019, 12:58 PM                                                                                     |
|                           | Print Sign Documents<br>eSign Documents<br>Review Documents                                                                     |
|                           | View Lisz                                                                                                    |

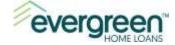

There are 3 types of document tasks that appear:

- 1. Print & Sign Documents these documents cannot be e-Signed and therefore, must be printed, signed, and returned to us. They may be scanned and uploaded to us, faxed back to us, mailed back to us or hand delivered to your Loan Officer.
- 2. e-Sign Documents these documents can be signed electronically.
- 3. Review Documents these documents are for your information only. They do not need to be signed or returned to us.

Let's get started with the Print & Sign Documents! Click **View Documents** to continue.

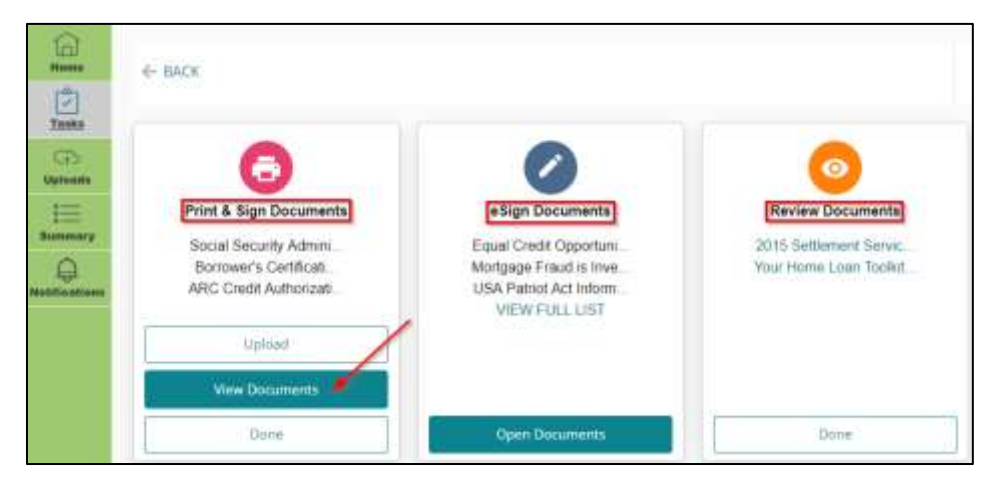

#### **Print & Sign Documents**

The documents in this section cannot be signed electronically. They need to be printed, signed, and returned to us. From the View window, print the documents to your printer. The documents will come with a Fax Cover Sheet that you can use if you choose to fax the documents back to us. The Fax Cover Sheet is the first document in the set.

There are several ways to return the documents after they have been printed and signed:

• Scan the documents and save them to your computer. Then, use the Upload option to securely send back to us.

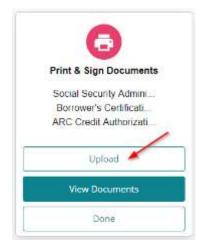

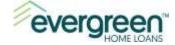

• Use the included fax cover sheet to fax the documents to the toll-free number shown at the top of the fax cover sheet. Make sure this is the first document in the stack of documents you are faxing back.

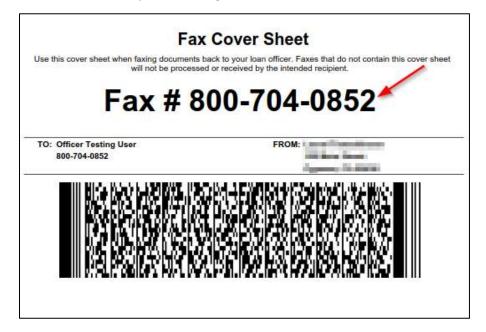

- Mail the documents to your Loan Officer. Contact your Loan Officer for the correct address.
- Personally deliver the documents to your Loan Officer.

Once you have completed this section, click **Done**. This will complete the Print & Sign Documents section. Continue to the next section, <u>eSign Documents</u>.

| Print & Sign Documents                                                                       |
|----------------------------------------------------------------------------------------------|
| Social Security Admini<br>Borrower's Certificati<br>ARC Credit Authorizati<br>VIEW FULL LIST |
| Upload                                                                                       |
| View Documents                                                                               |
| Done                                                                                         |

#### eSign Documents

The documents in this section require electronic signatures. Click **Open Documents** to get started.

Training and Production Support

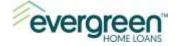

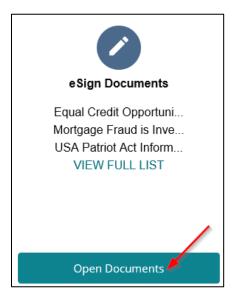

We use DocuSign to securely capture your electronic signature on the documents. As you transition to the documents, you will see the DocuSign logo.

Click Next to continue.

| Loan Documents                               |                 |                                     | _              |
|----------------------------------------------|-----------------|-------------------------------------|----------------|
|                                              |                 | 5                                   |                |
| Please levels and act of the documents being | 2               |                                     | HART           |
|                                              |                 |                                     |                |
|                                              |                 |                                     | AGAMA INFICURE |
|                                              | BATE Are C 2011 | EQUAL CREDIT OPPORTUNITY ACT NOTICE |                |

Before starting, you can use the buttons at the top of the screen to increase or decrease the size of the documents, download a copy of the documents, print a copy of the documents, or get help.

Note: You will have the option to download or print the documents through-out the signing process.

When you are ready, click Start.

| Please review and act on the documents below. |            |                   |
|-----------------------------------------------|------------|-------------------|
|                                               | @ @ ±- = @ |                   |
| START                                         |            | LOAN #: INC. LINE |

Review the first document that appears. When you are ready to electronically sign the document, click the yellow **Sign** tag. You will be asked to **Adopt Your Signature** on the next screen.

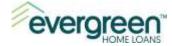

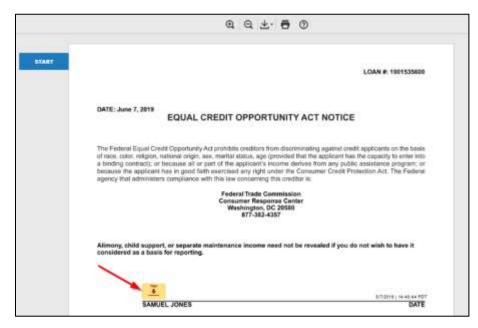

Complete one of the following to confirm the electronic style of your signature and initials:

- 1. If you like the default signature and initial style, click **Adopt and Sign**. The signature and initial style in the preview window will be used.
- 2. If you would like to create your own signature and initial style, click **Draw**. Draw your signature and initials using your mouse, or if you have a touchscreen you may use your finger. When ready, click **Adopt and Sign**.
- 3. If you would like to change your signature and initials to another style, click **Change Style**. Additional styles will appear that you can chose from. Select a style and when ready, click **Adopt and Sign**.

| Adopt Your Signature                                                                                                    |                                                                                                    |
|----------------------------------------------------------------------------------------------------|----------------------------------------------------------------------------------------------------|
| Confirm your name, initials, and signature.                                                                                         |                                                                                                    |
| * Required                                                                                                    |                                                                                                    |
| Full Name*                                                                                                    | Initials*                                                                                                    |
| Samuel Jones                                                                                                    | SJ                                                                                                    |
| PREVIEW<br>DocuSigned by:<br>Samuel Jones<br>AB00E3AE904E4CA                                                                        | 3 Change Style                                                                                                    |
| By selecting Adopt and Sign, I agree that the signature and initial my agent) use them on documents, including legally binding cont | is will be the electronic representation of my signature and initials for all purposes when I (or<br>tracts - just the same as a pen-and-paper signature or initial. |

Continue reviewing and signing the documents by clicking the yellow Sign tag.

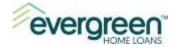

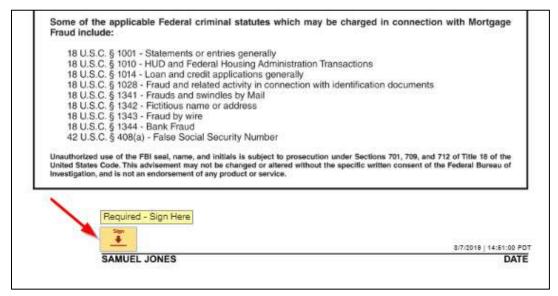

When you have electronically signed all the documents, you can download or print the documents by using the **icons** in the middle of the screen. When you are ready, click **Finish**. You can click either the Finish button at the top-right or at the bottom of the screen.

| Definitions                                                                                                    | 4                                                                                                    |                                               |  |
|----------------------------------------------------------------------------------------------------|----------------------------------------------------------------------------------------------------|-----------------------------------------------|--|
| Affiliates                                                                                                    | Companies related by common owners<br>and nonfinancial companies.<br>• Evergreen Moneysource Mortgage                                                                                                    |                                               |  |
| Nonaffiliates                                                                                                    | Companies not related by common<br>financial and nonfinancial companies.<br>• Evergreen Moneysource Mortgage<br>nonafiliates so there can market to                                                                                               | Company does not share with                   |  |
| Joint marketing                                                                                                    | A formal agreement between nonafilia<br>market financial products or services to<br>• Evergreen Moneysource Mortgage                                                                                                    | ted financial companies that together<br>you. |  |
|                                                                                                    | I                                                                                                    |                                               |  |
| Other important i                                                                                                    | nformation                                                                                                    |                                               |  |
| * Evergreen Home Loans is a registern<br>Vermont residents only: In accordance                                                             | nformation<br>ed trade name of Evergreen Moneysource Mortgage Company - NWLS ID 316<br>e with Vermont law, we will not share information we collect about Vermont<br>uur corporate family, except as permitted by law, such as with your consent, |                                               |  |
| * Evergreen Home Loans is a registern<br>Vermont residents only: In accordance<br>residents with companies outside of o<br>Elike Mae, Inc. | ed trade name of Evergreen Moneysource Mortgage Company - NMLS ID 316<br>a with Vermont law, we will not share information we collect about Vermont                                                                                               |                                               |  |

You will be returned to the list of tasks and should see a green checkmark next to both the Print & Sign Document task, and the eSign Documents task. If you do not see the green checkmarks next to these tasks, proceed to the sections above to complete those tasks.

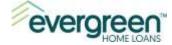

If you do see the two green checkmarks, proceed to the next section, **Review Documents**.

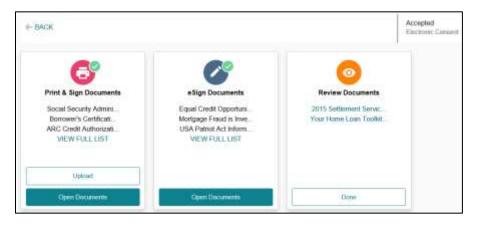

#### **Review Documents**

The documents in this section need to be reviewed, no signature is required. To view the documents, click on each one listed. This will open a .pdf version of the document where you can review, then print or save.

Note: You will need to open each document individually.

| Review Documents                                                      |                     |
|-----------------------------------------------------------------------|---------------------|
| 2015 Settlement Servic<br>Your Home Loan Thykit<br>2015 Settlement Se | rvice Provider List |
| Done                                                                  |                     |

When you have reviewed each document, click **Done**.

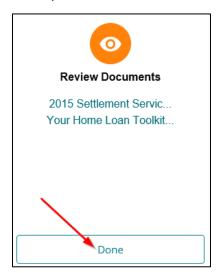

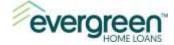

You will see a **green checkmark** next to the icon in each section indicating that section is complete. If there isn't a green checkmark in one or more of the sections, then use the directions above to complete that section.

Once all sections have a green checkmark, the eDisclosure process is complete.

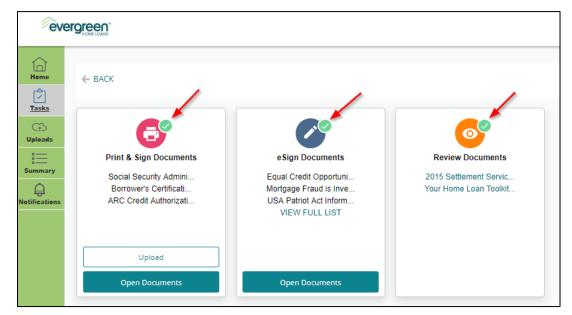

## Section 8: Username and Password Resets

You can use the options available on the logon screen if you have forgotten your username or password. If you have forgotten your username, click **username**. To reset your password, click **password**.

| Log In                            |
|-----------------------------------|
| Username                          |
|                                   |
| Password                          |
| ۲                                 |
| Remember me                       |
| Log In                            |
| Forgot your username or password? |
| Don't have an account?            |
| Create Account                    |

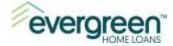

## Forgot Username

Follow the steps below if you have forgotten your username.

Step 1: Complete the Forgot Username form and click Submit.

> An email will be sent to you from Evergreen Home Loans which will include your username.

| Forgot Username                                             |  |  |
|-------------------------------------------------------------|--|--|
| Complete the form below to get an email with your username. |  |  |
| First Name *                                                |  |  |
|                                                             |  |  |
| Last Name *                                                 |  |  |
| Email *                                                     |  |  |
|                                                             |  |  |
| Cancel                                                      |  |  |

Step 2: Navigate to your email to retrieve your username. A sample email is shown here.

| No Autor 2004<br>Everginien Home Loans « no-replytoanapps@evergreenhomeloans.com»<br>Your werniere recovery result.           |
|----------------------------------------------------------------------------------------------------|
| Samael Josev,                                                                                                    |
| low are the memanar(s) associated with your manif address. To keep your secourt secure, please do not forward this email.     |
| RIFILD ACCOUNTS<br>general presend on 5/21/2019                                                                               |
| on did not make this change or you believe an ananthorared perion has accessed your account, please contact your has reflect. |
| carely,                                                                                                    |
| 12.172                                                                                                    |
| evergreen.                                                                                                    |

## **Forgot Password**

Follow the steps below if you have forgotten your password.

Step 1: Complete the Change Your Password form and click Next.

| Change Your<br>Password                       |
|-----------------------------------------------|
|                                               |
| Please enter your username and email address. |
| Username *                                    |
|                                               |
| Forgot your username?                         |
| Email Address *                               |
|                                               |
|                                               |
| Cancel                                        |

Training and Production Support

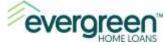

Step 2: From the Get Your Code screen, select how you want to receive your authorization code.

> Evergreen Home Loans will forward an authentication code by text, phone, or email.

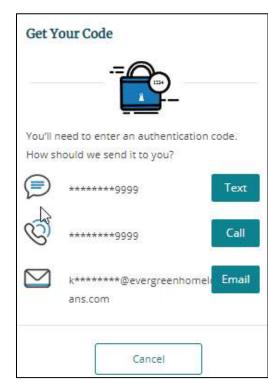

**Note**: The authentication code for password resets is valid for only 15 minutes. You will need to generate another authentication code if you do not reset your password within this timeframe.

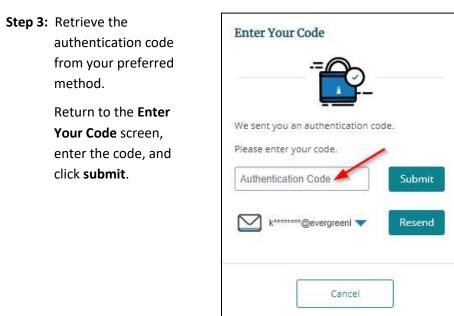

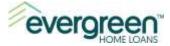

## Step 4: Create a new password, then click Submit.

The password must contain at least 8 characters, one lowercase letter, one uppercase character, one number, and one special character.

#### Reset Your Password

#### Password Requirements

- · Between 8 and 64 characters
- At least one lowercase character
- At least one uppercase character
- At least one special character
- At least one numeric character

#### New Password \*

|                        | ۲ |
|------------------------|---|
| Confirm New Password * |   |
|                        | ۲ |
| ~                      |   |
|                        |   |